## Microsoft Windows İşletim Sistemi Yönergeler

## Açılışta Kullanıcı Şifresini Kaldırma

- Başlat > Çalıştır > **control userpasswords2** veya **netplwiz.exe** *(bkz Şekil1)* yazdıktan sonra açılan ekranda,
- *"Kullanıcı bu bilgisayarı kullanmak için bir ad ve parola girmelidir."* kutucuğundaki işareti kaldırarak *(bkz Şekil2)* Oturum Açma ekranını geçip doğrudan bilgisayarın açılması sağlanabilir.

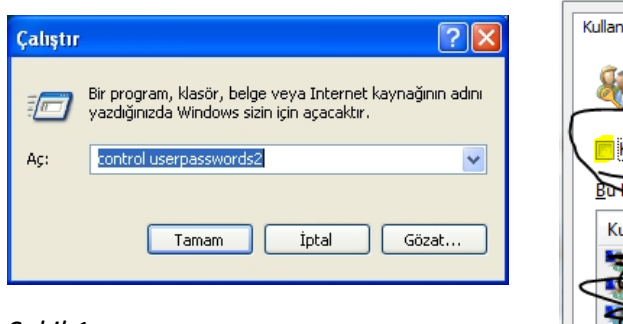

*Şekil 1*

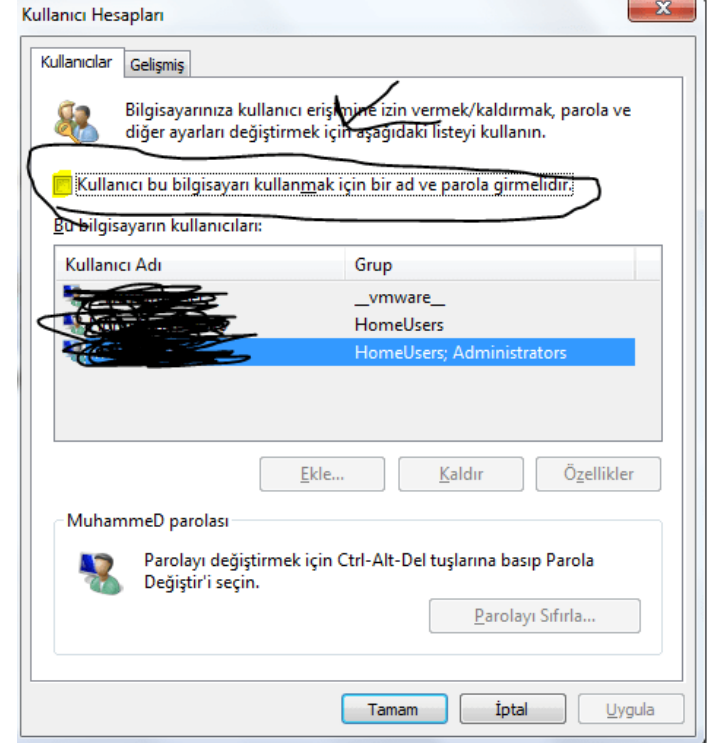

*Şekil 2*

## Administrator Hesabını Aktif hale Getirme

Windows işletim sistemli bilgisayarlarda varsayılan olarak gelen ve silinemeyen *Administrator* kullanıcısı yer almaktadır. Ancak, Windows 8 ve üzeri sistemlerde bu kullanıcı devredışı bırakılmış olarak karşımıza çıkar.

Administrator kullanıcısını etkinleştirmek için komut satırını *(cmd.exe) (bkz Şekil3) Yönetici olarak çalıştır*dıktan sonra *net user administrator /active:yes* komutunu çalıştırmamız gerekmektedir *(bkz Şekil4).*

Bu komut administrator kullanıcısının aktif hale gelmesini sağlar. Komut çalıştıktan sonra bilgisayarın kullanıcı seçim ekranında Administrator kullanıcısını görebiliriz.

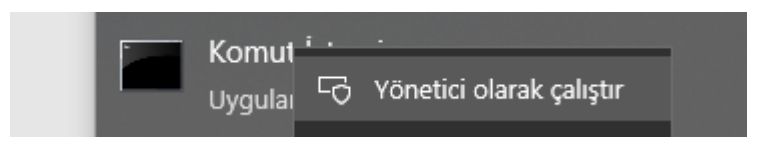

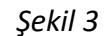

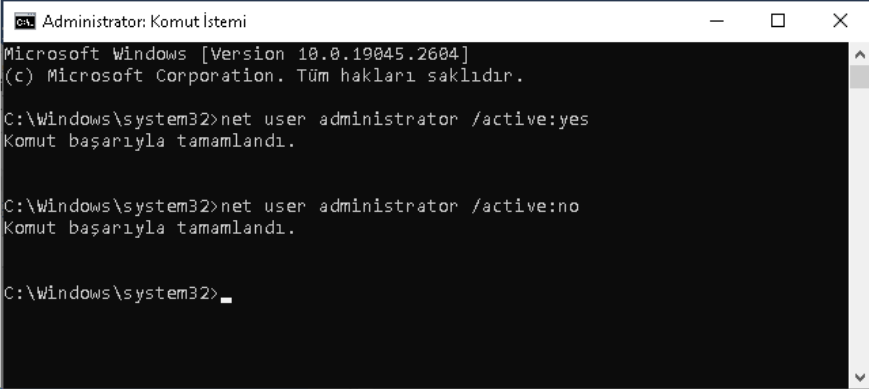

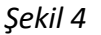

Eğer daha önceden bir şifre belirlenmemiş ise şifresiz olarak oturum açılabilir. Bazı uygulamaların çalışması için administrator hesabına ihtiyaç duyulabilmektedir. Bu tür durumlarda bu komutu kullanabilirsiniz. Kullanıcıyı tekrar devredışı bırakmak için *net user administrator /active:no (bkz Şekil4)*komutunu çalıştırmamız yeterlidir.